# PCI – Processing Payment

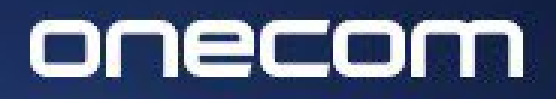

**EXPERTS IN BUSINESS COMMUNICATIONS** 

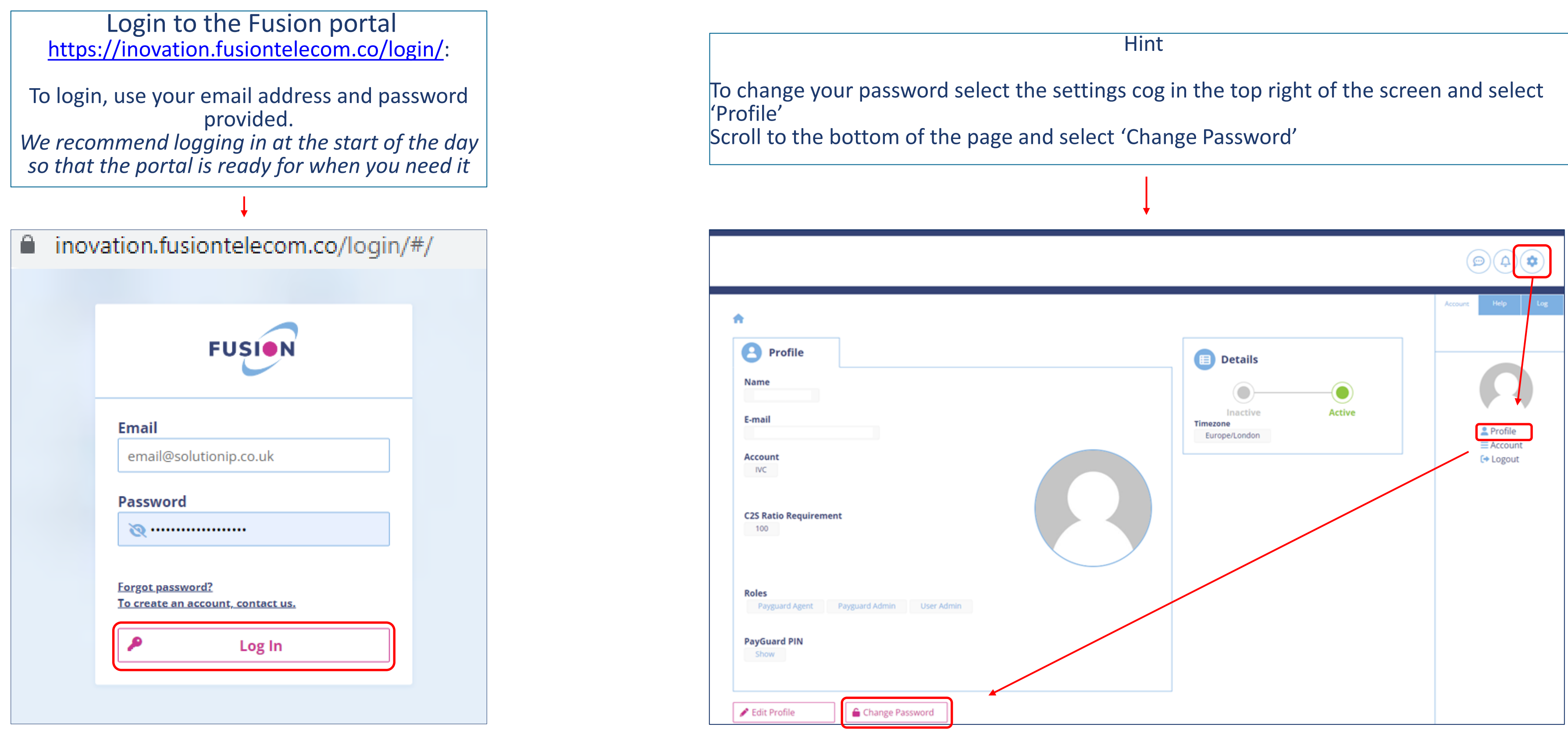

 $\Box$ 721

Select Payguard > Workspace > Pay

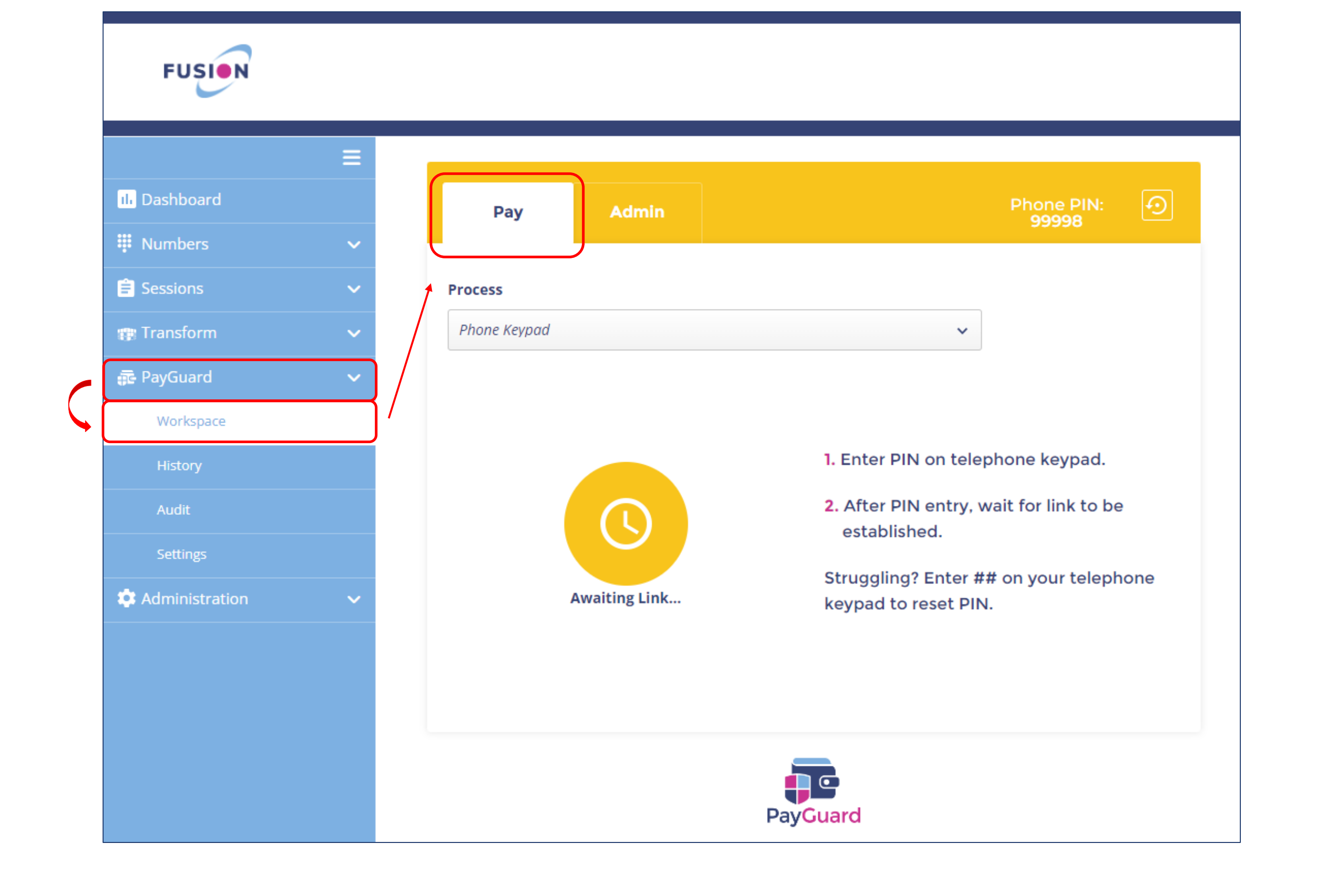

## onecom

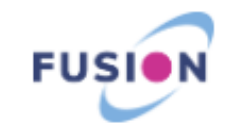

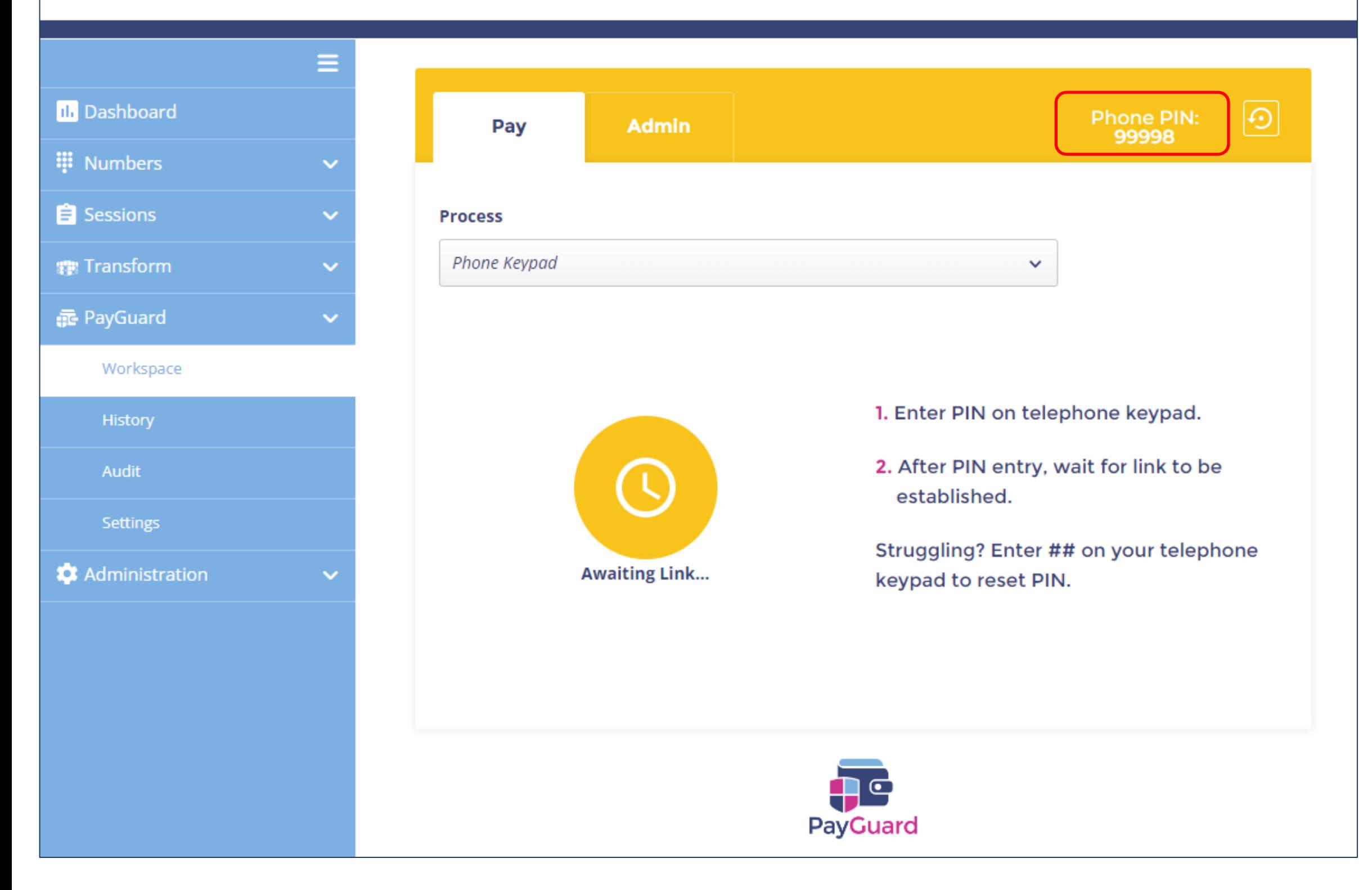

# onecom

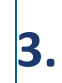

When ready to activate a payment link, enter the phone pin into your handset (your pin will always stay the same)

*The screen will change to blue (as shown on the next slide)*

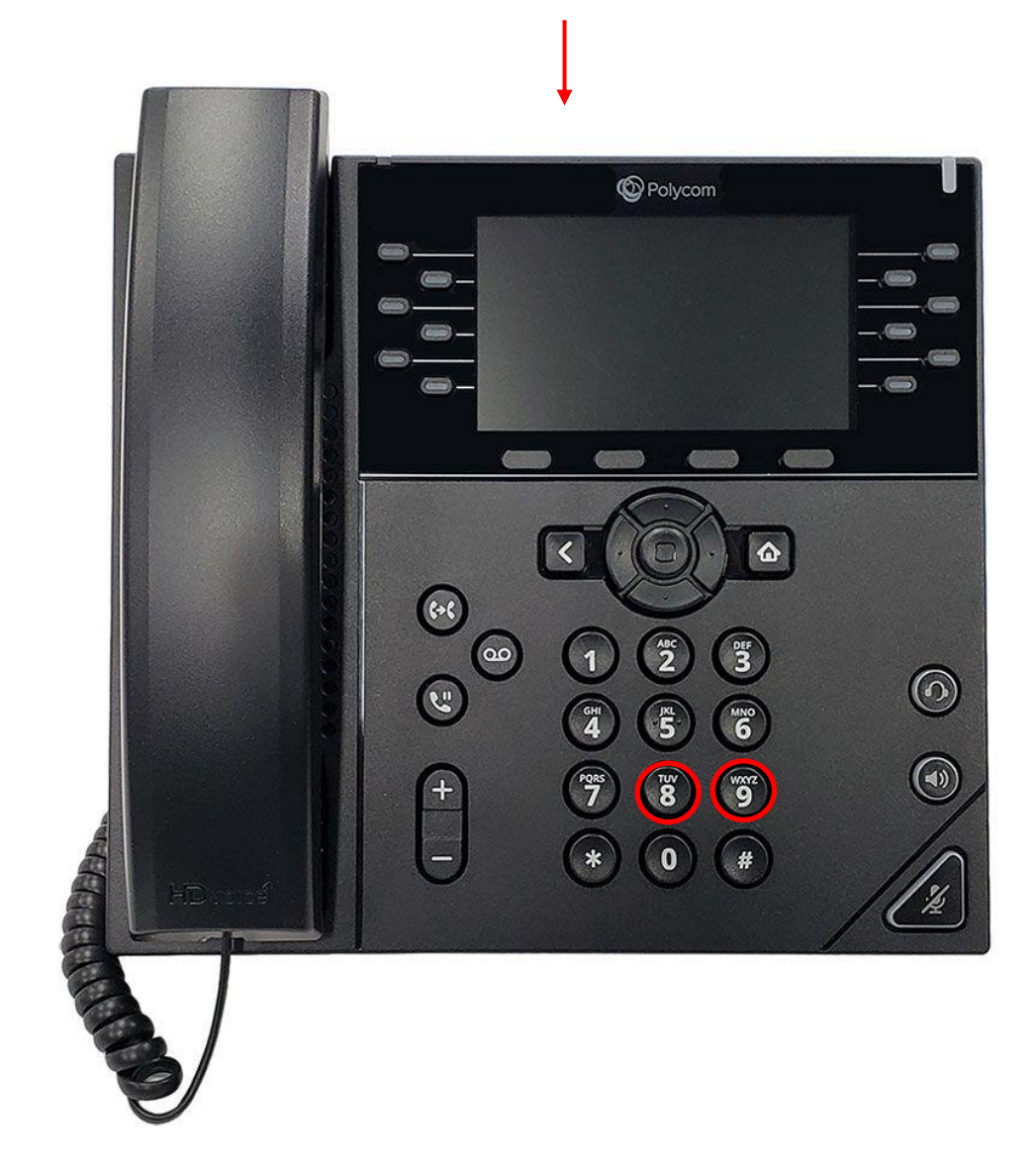

The screen will change to blue to indicate the payment link has been initiated

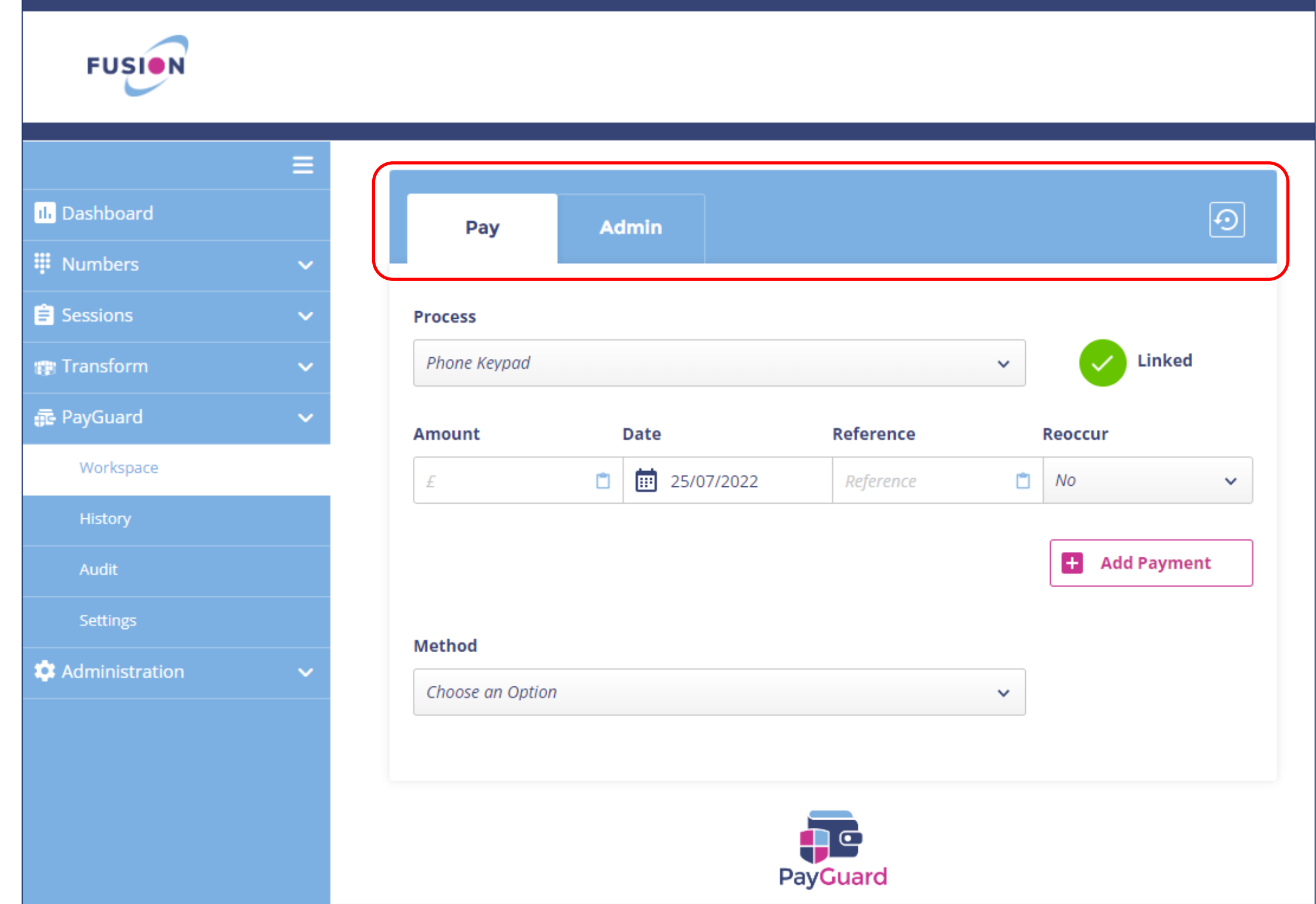

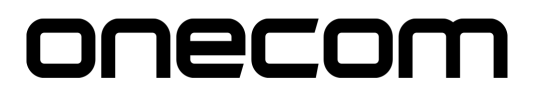

Enter the required fields:

- **Amount**
- **Date**
- **Reference**

**6.**

# Select the practice site from the 'Method' drop down > Confirm

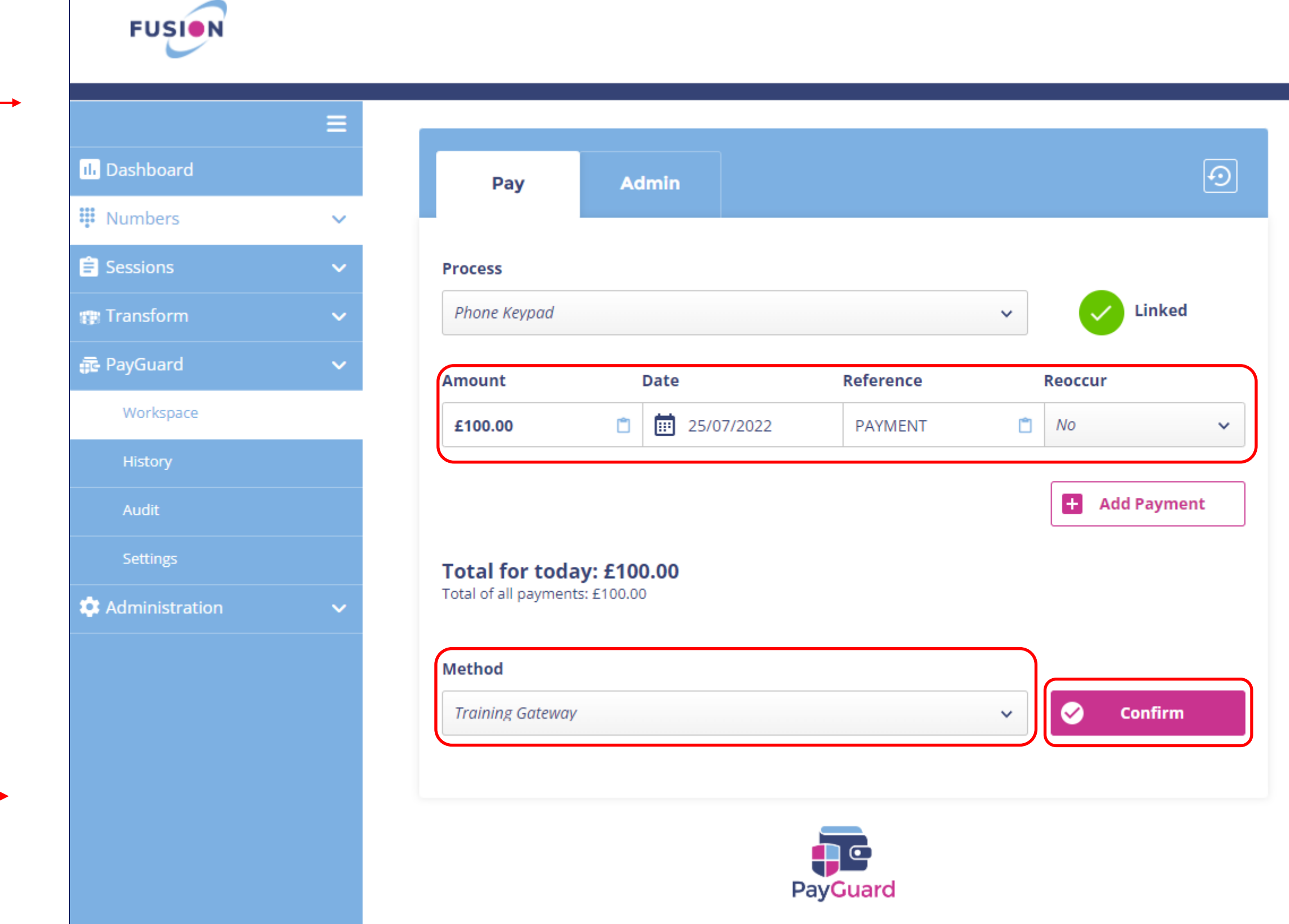

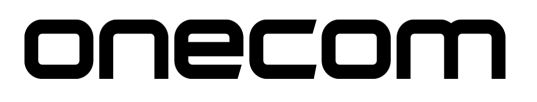

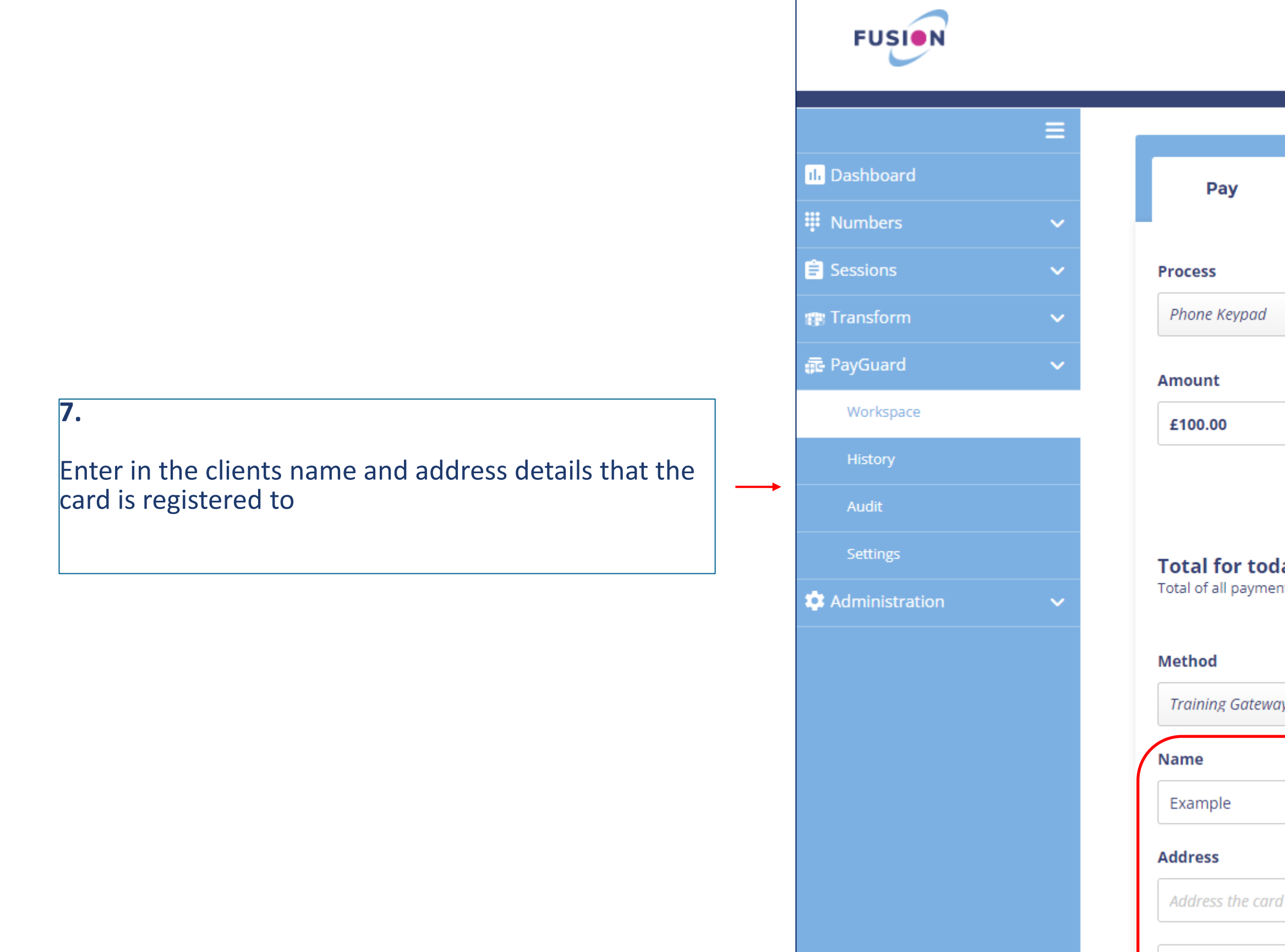

# onecom

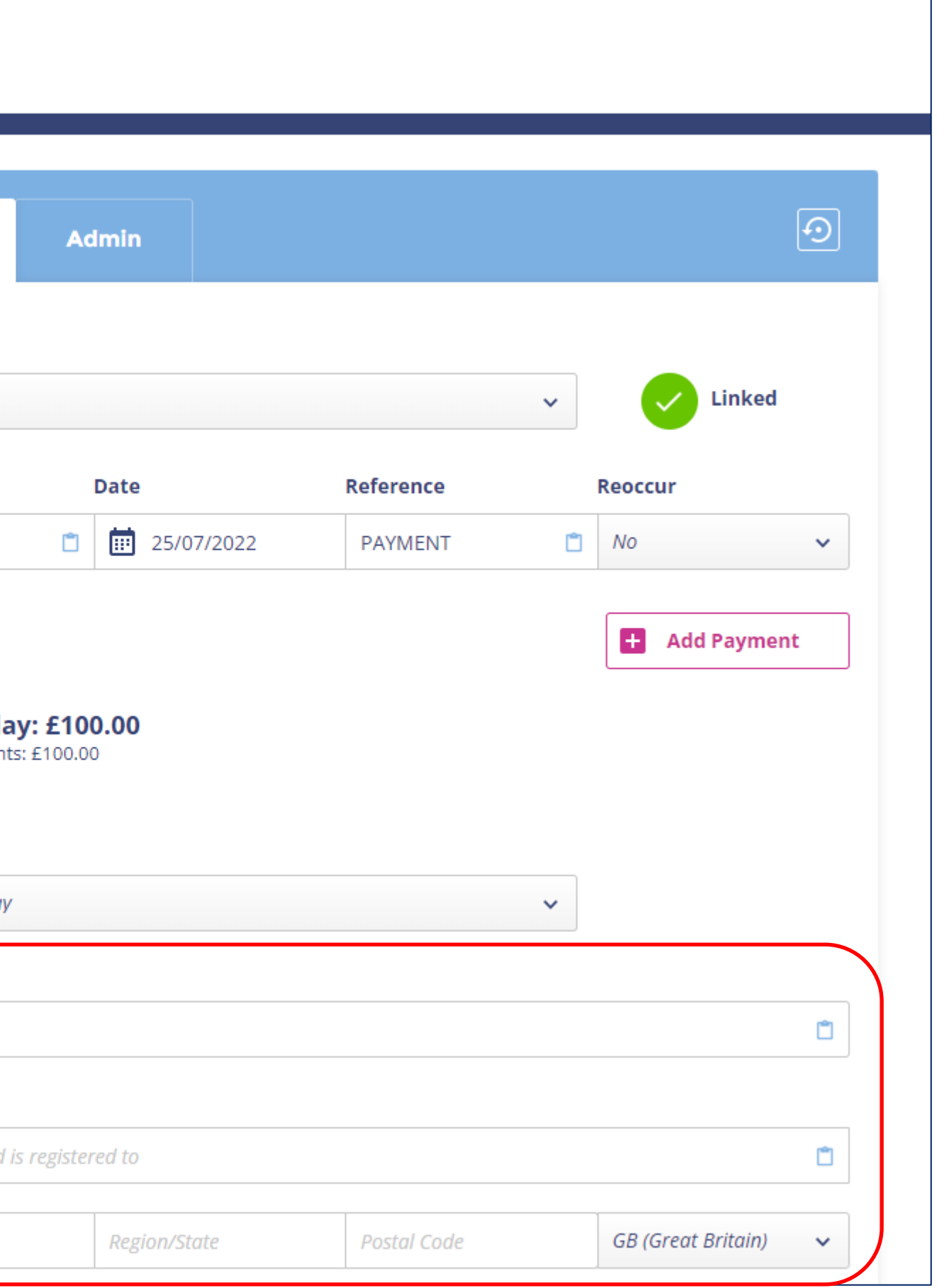

City

Ask the client to enter their card details on their device

*Example:*

*' Please enter your long card number followed by the hash key*

*'Please enter the expiry date as a four digit number followed by the hash key (January 2022 would be 0122)*

*'Please enter the three digit security code shown on the back of the card, followed by the hash key'*

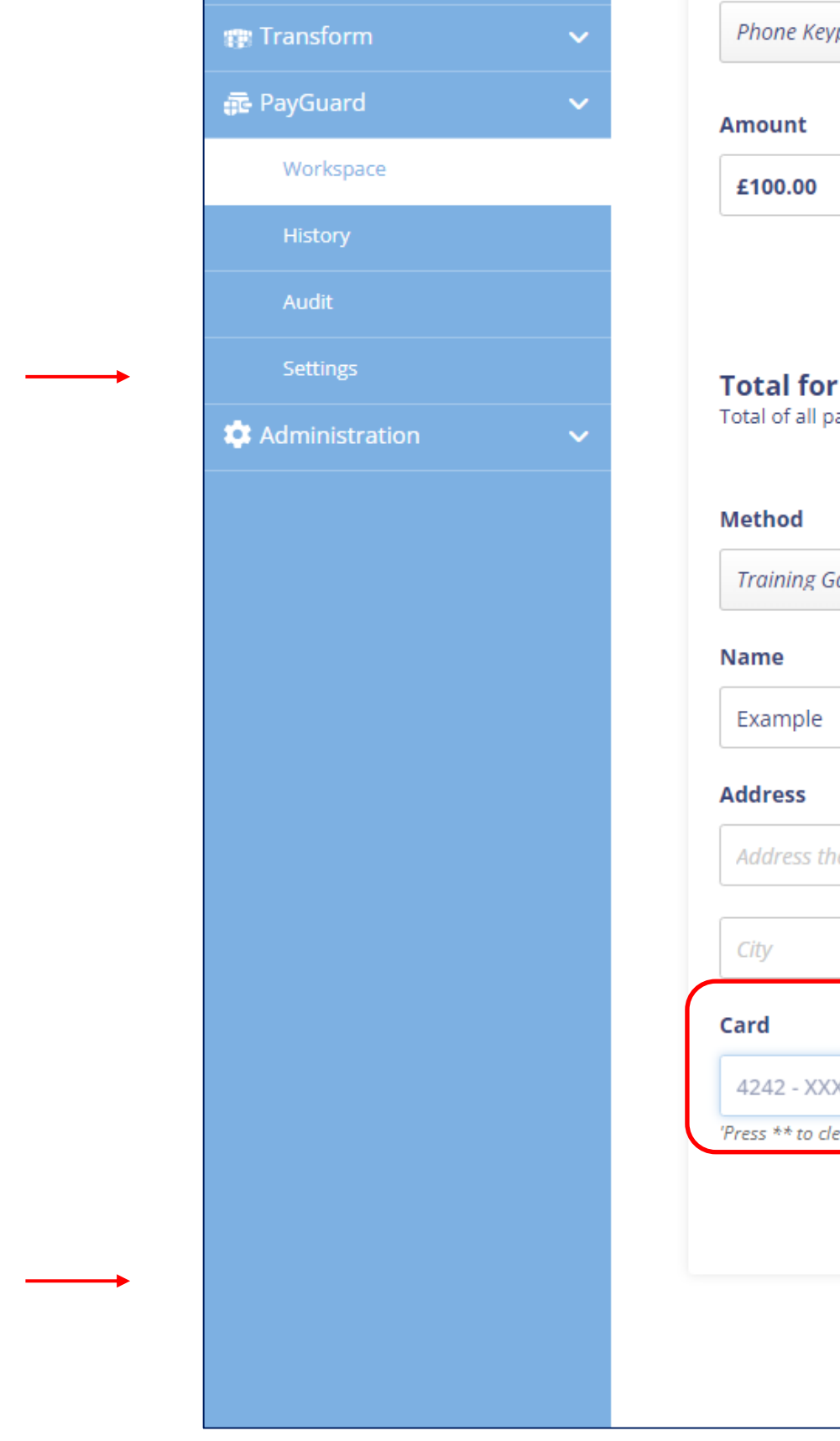

'Press \*\* to clear last field or \*\*\* to clear all fields'

**9.**

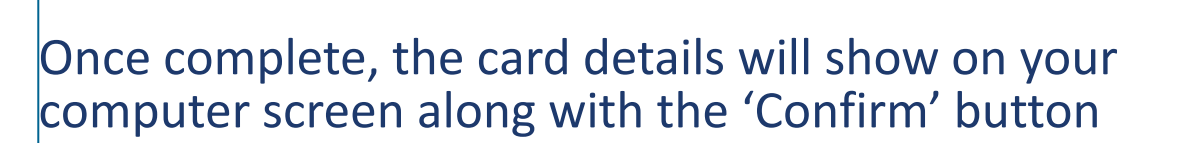

Click confirm to proceed

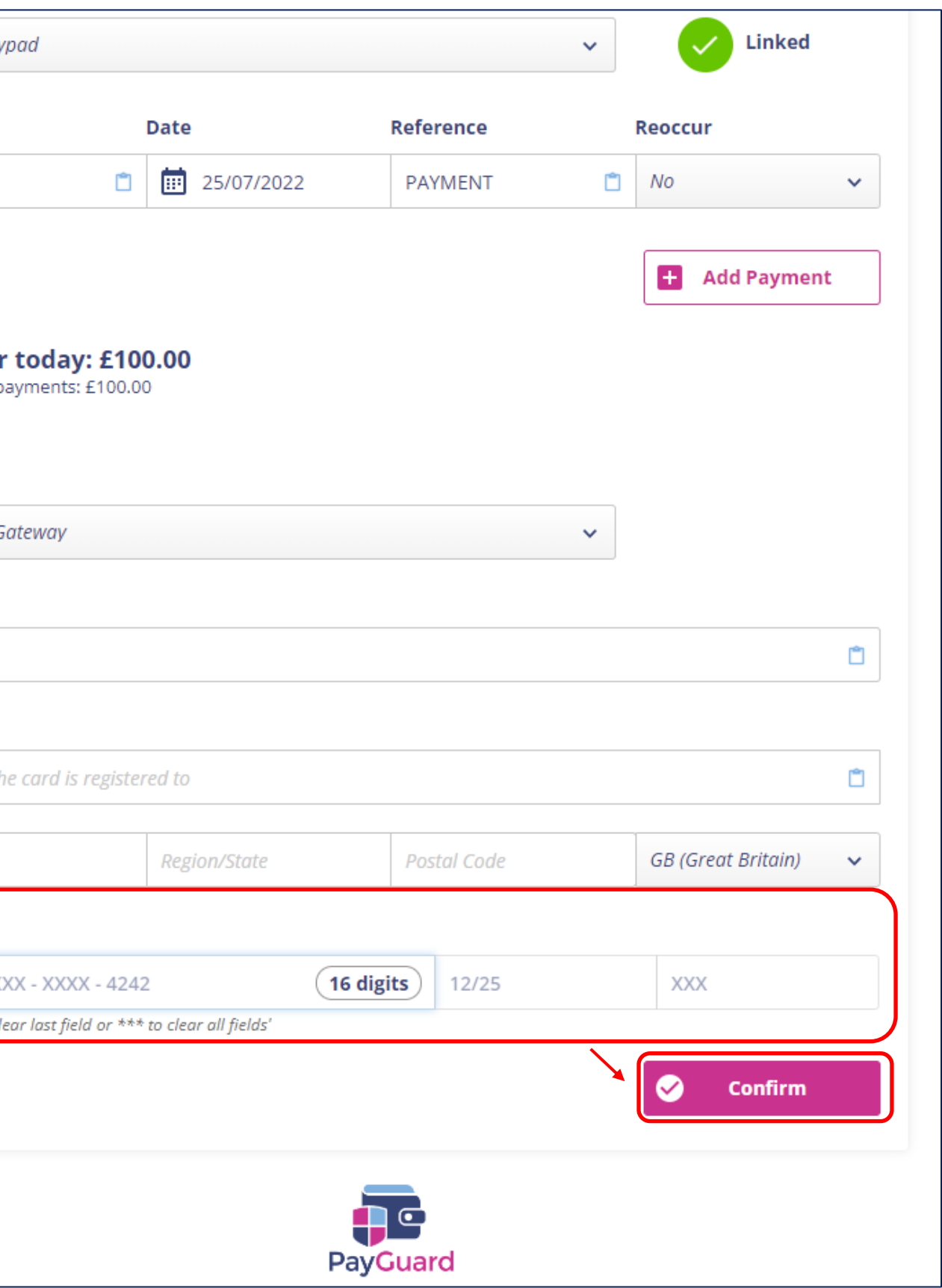

### **\*\*PLEASE NOTE\*\***

If the card details have been incorrectly entered, you can press the star key (\*) twice on your own telephone to clear the last field or three times to clear all fields

The final confirmation screen will show to allow you to review the payment details.

*If you need to make any changes select the 'Edit Payment' button which will take you back to the previous screen (keeping the card and address details saved)*

Click 'Submit' to complete the payment

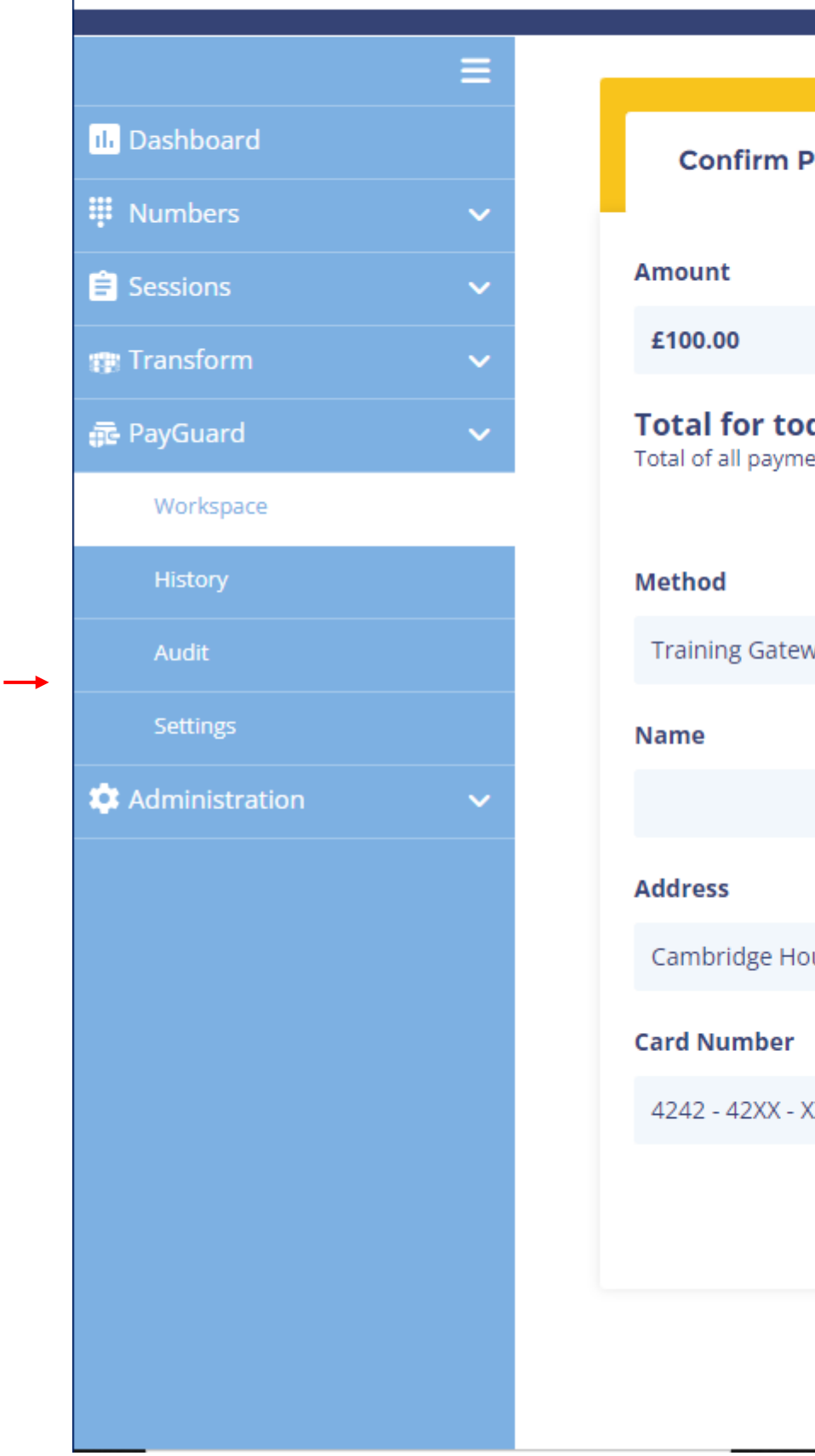

**FUSION** 

# onecom

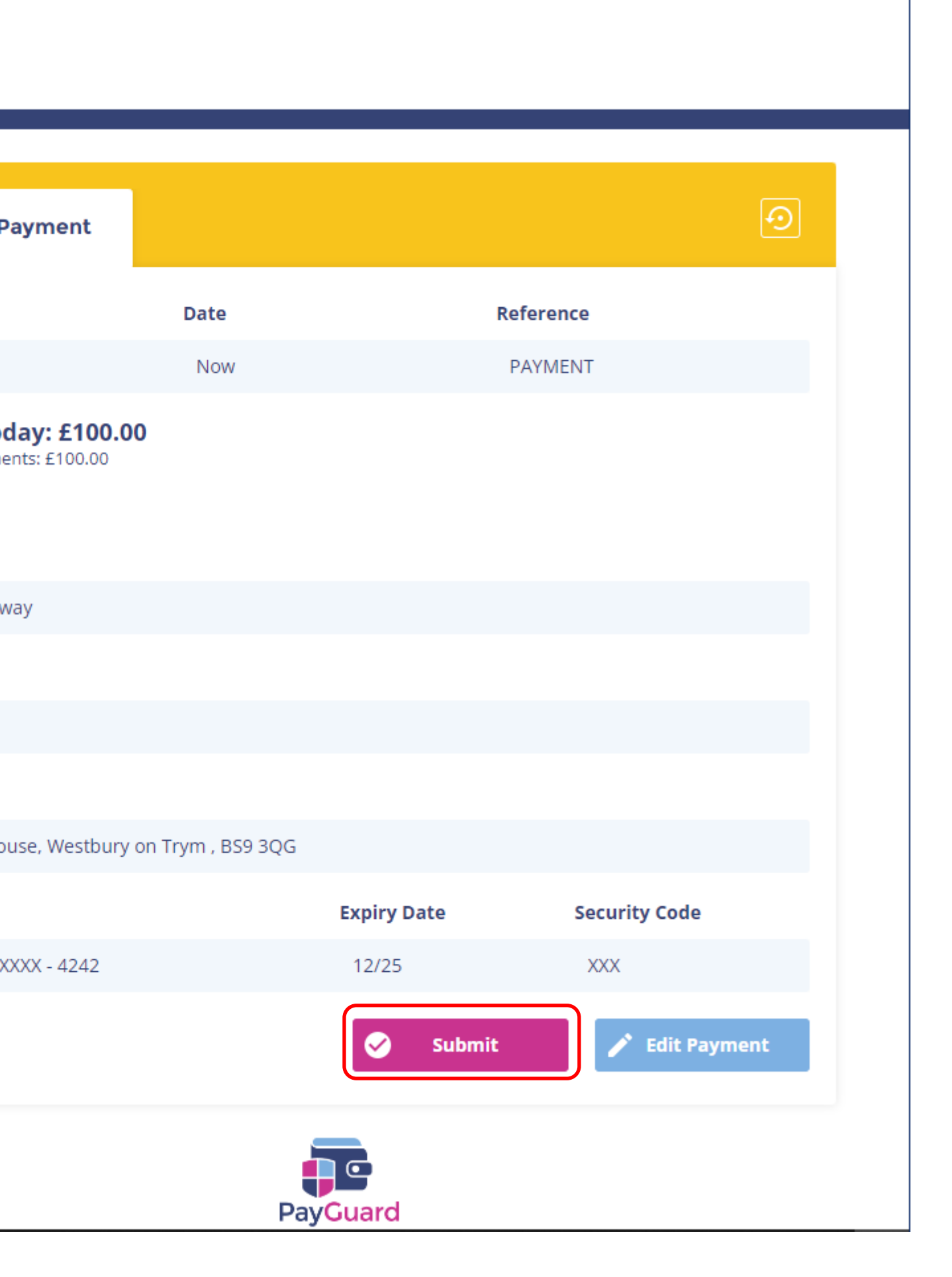

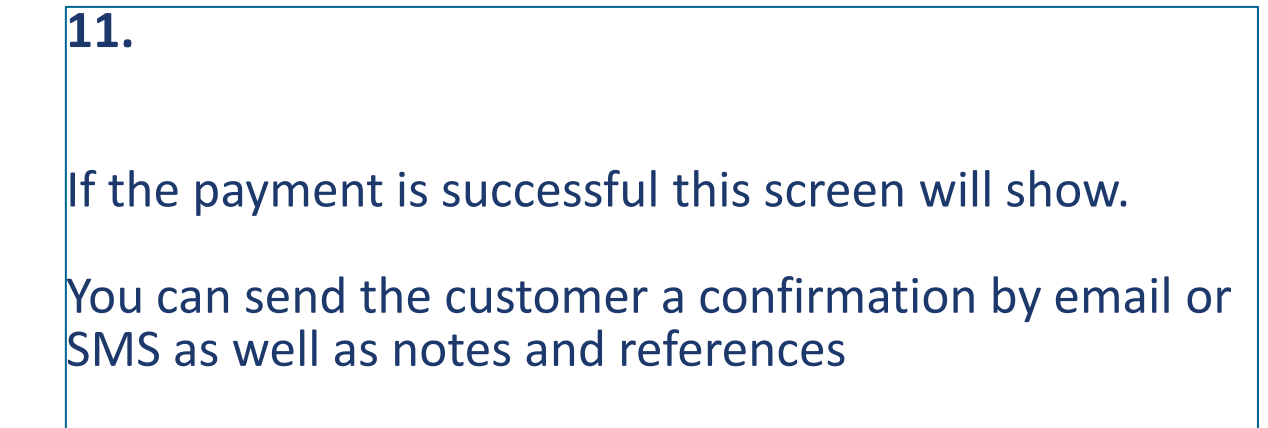

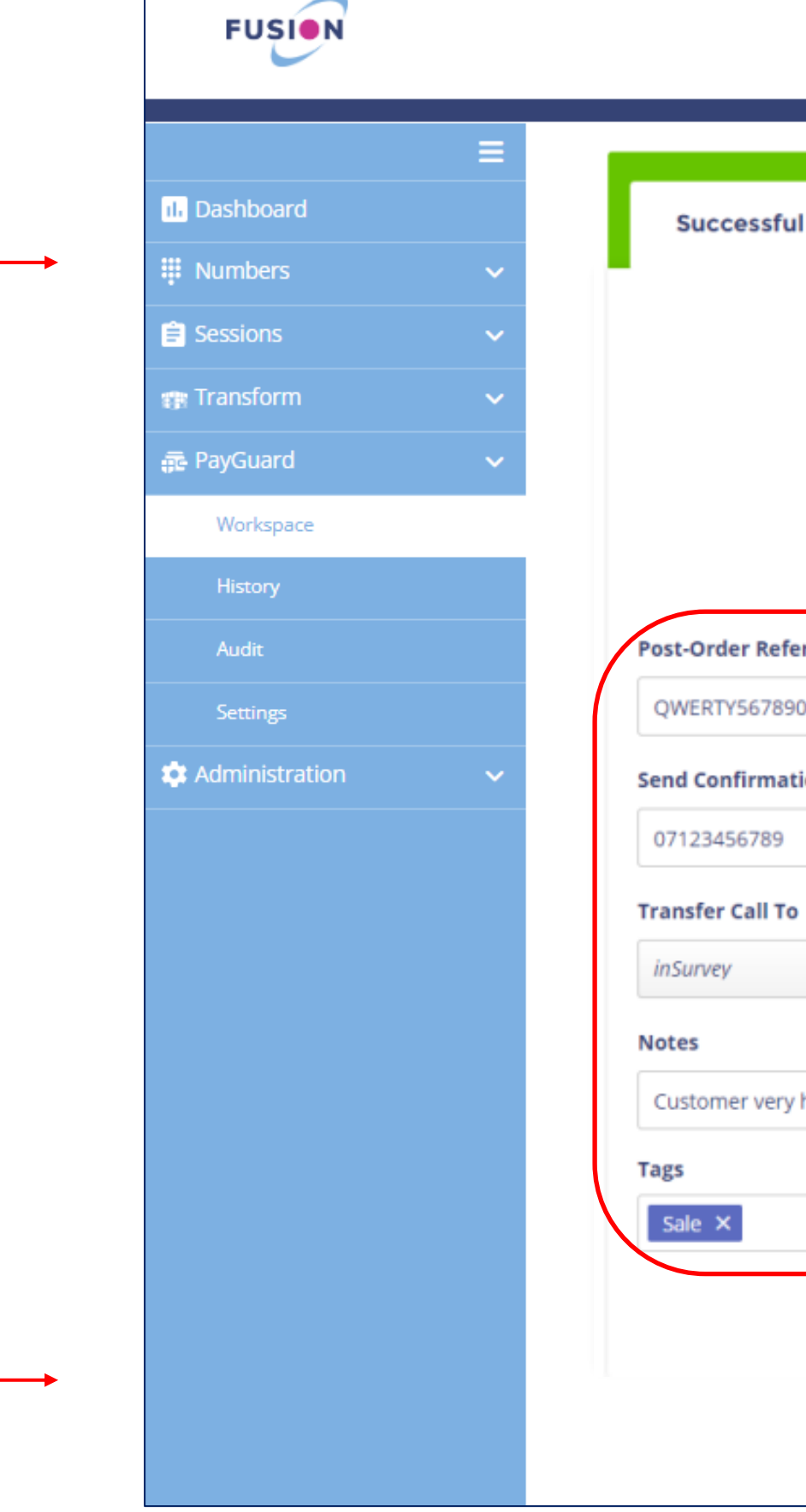

Click 'Back to Start' to return to the home page

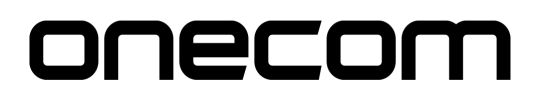

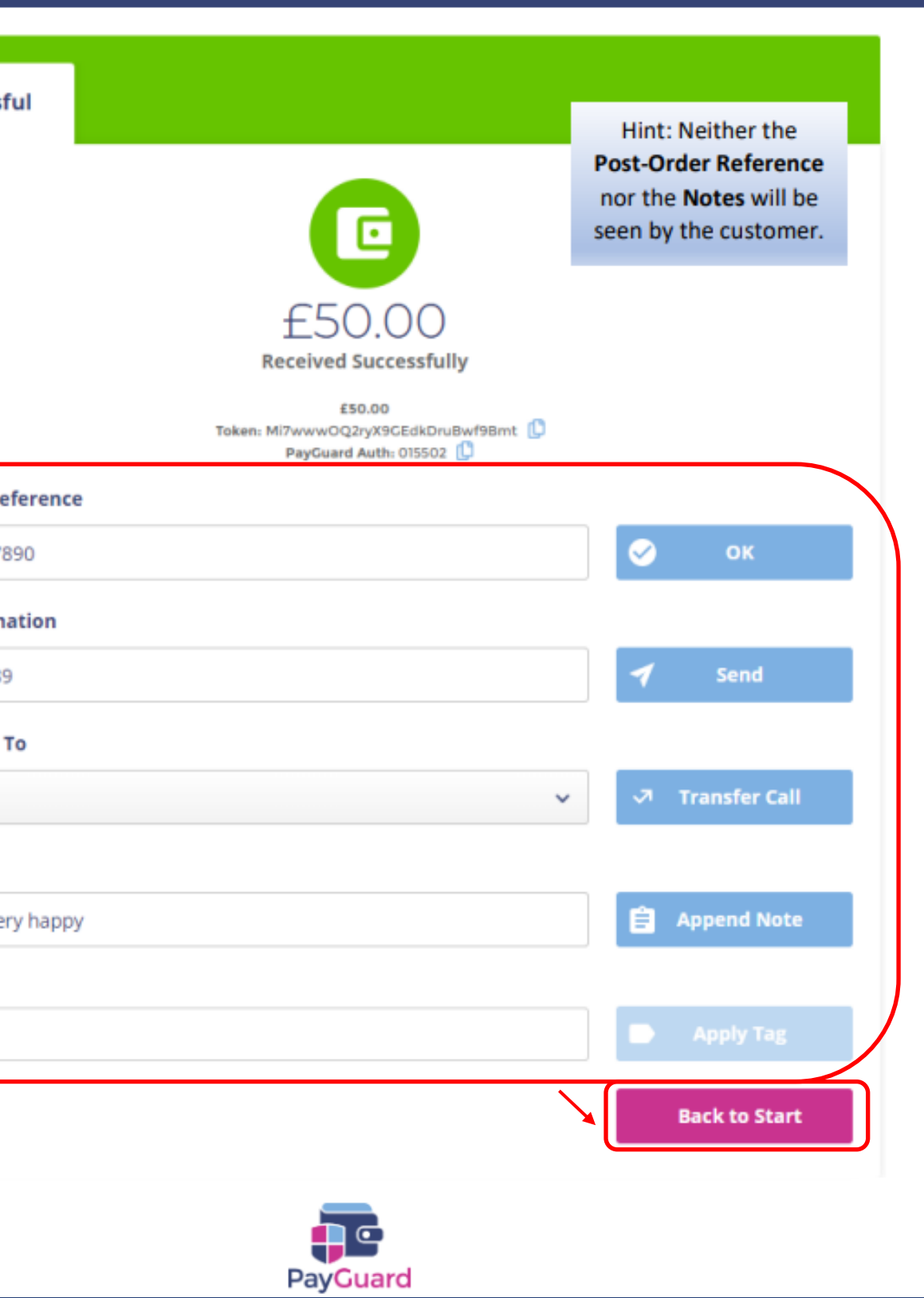

#### **\*\*PLEASE NOTE\*\***

The email confirmation is not a receipt, this is just a confirmation that the payment has been processed via PayGuard

You will be redirected to the payment page, ready to proceed with another payment

When you hang up the call, the screen will end the payment link and change it back to its idle state

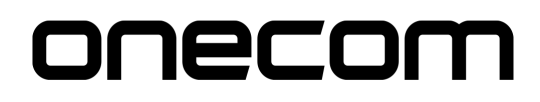

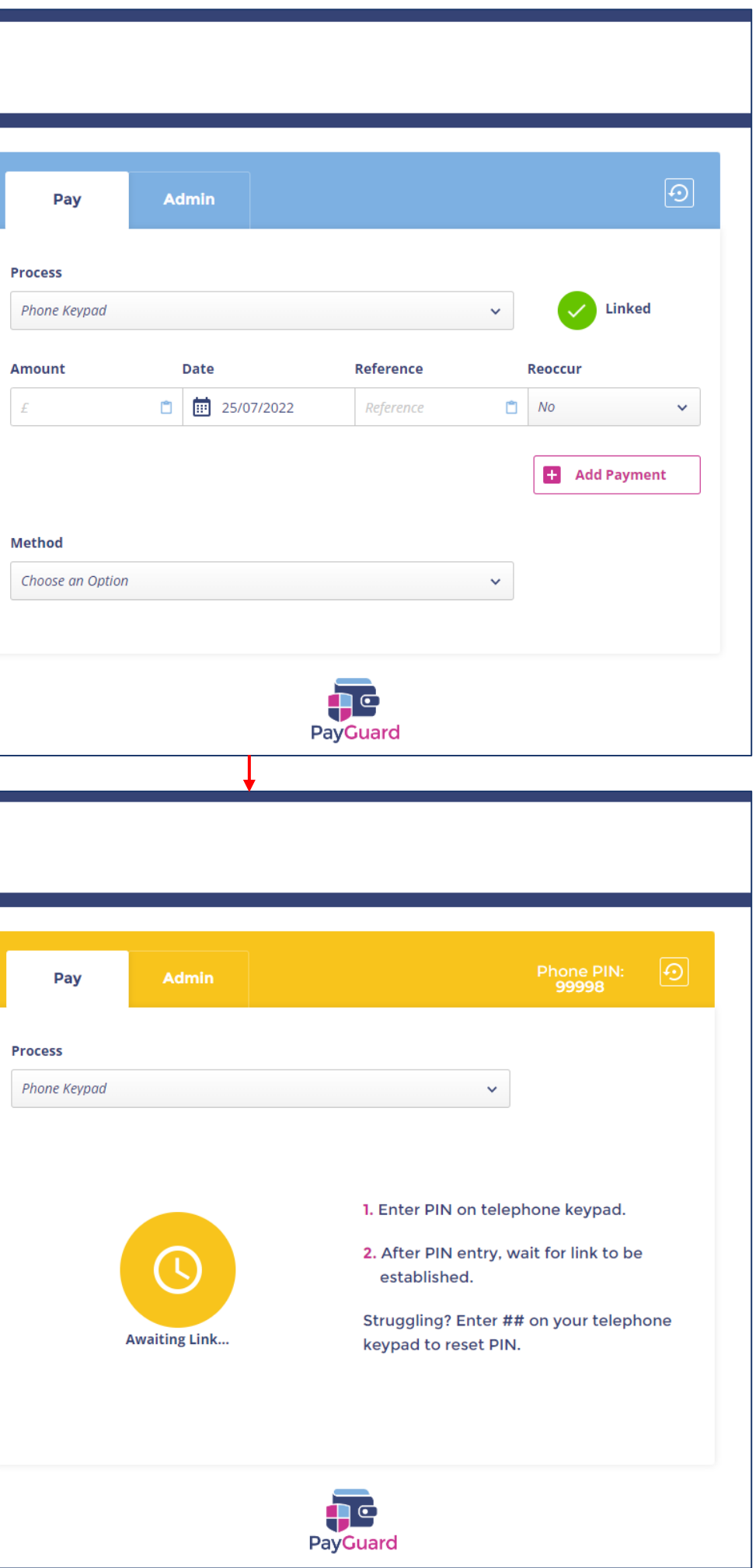

**FUSION** 

11. Dashboard

Mumbers

Sessions

Transform

**扉** PayGuard

Workspace

**C** Administration

**FUSION** 

**Ill** Dashboard

 $\mathop{\mathbb{H}}$  Numbers

 $\hat{\mathbf{H}}$  Sessions **Transform** 

**F** PayGuard

Workspace

**C** Administration

If the payment is declined, the system will confirm the reason

Click 'Back' to return to the previous screen to amend where necessary

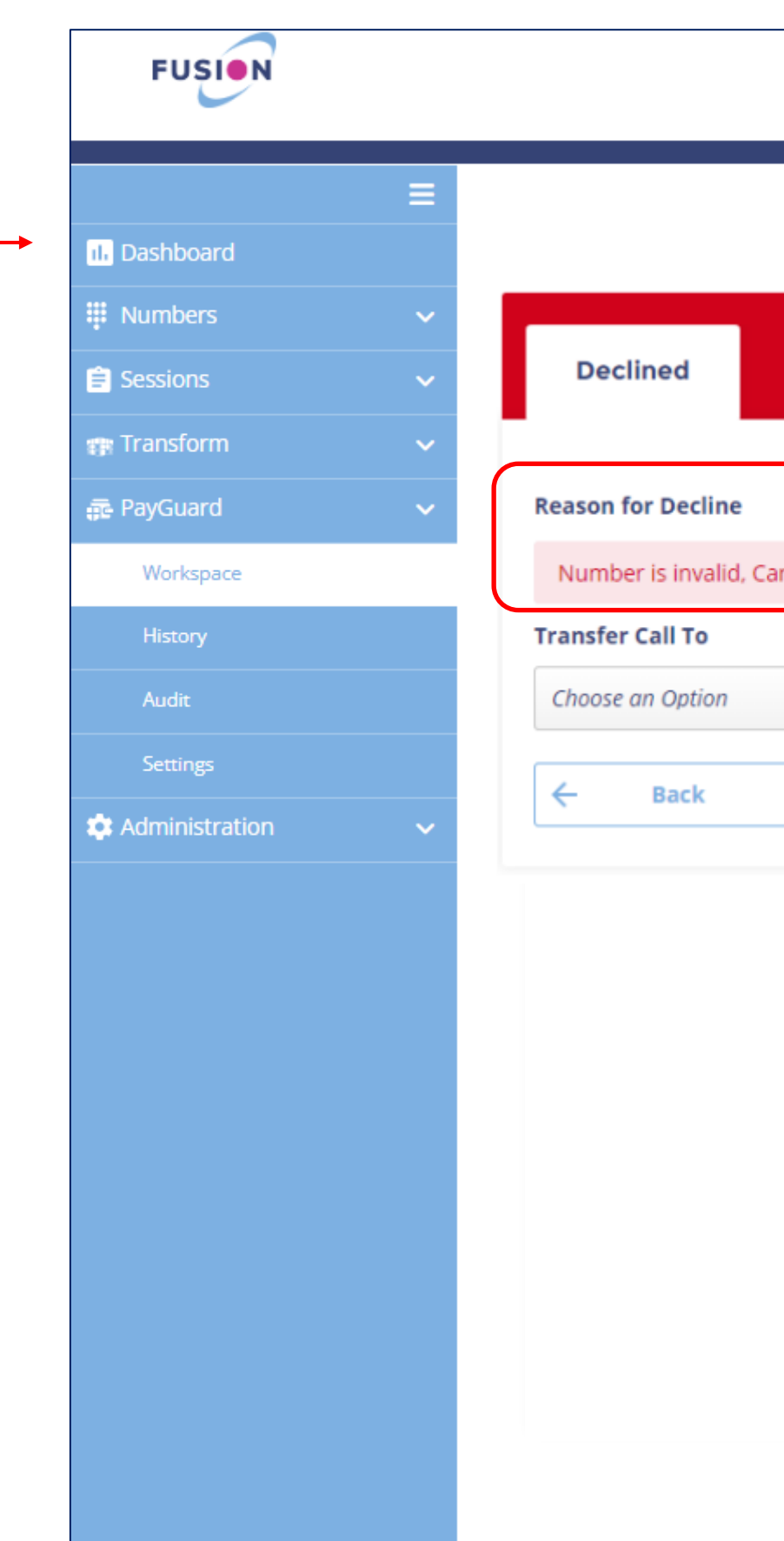

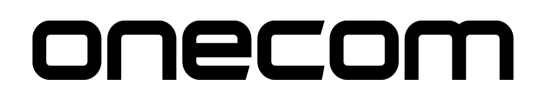

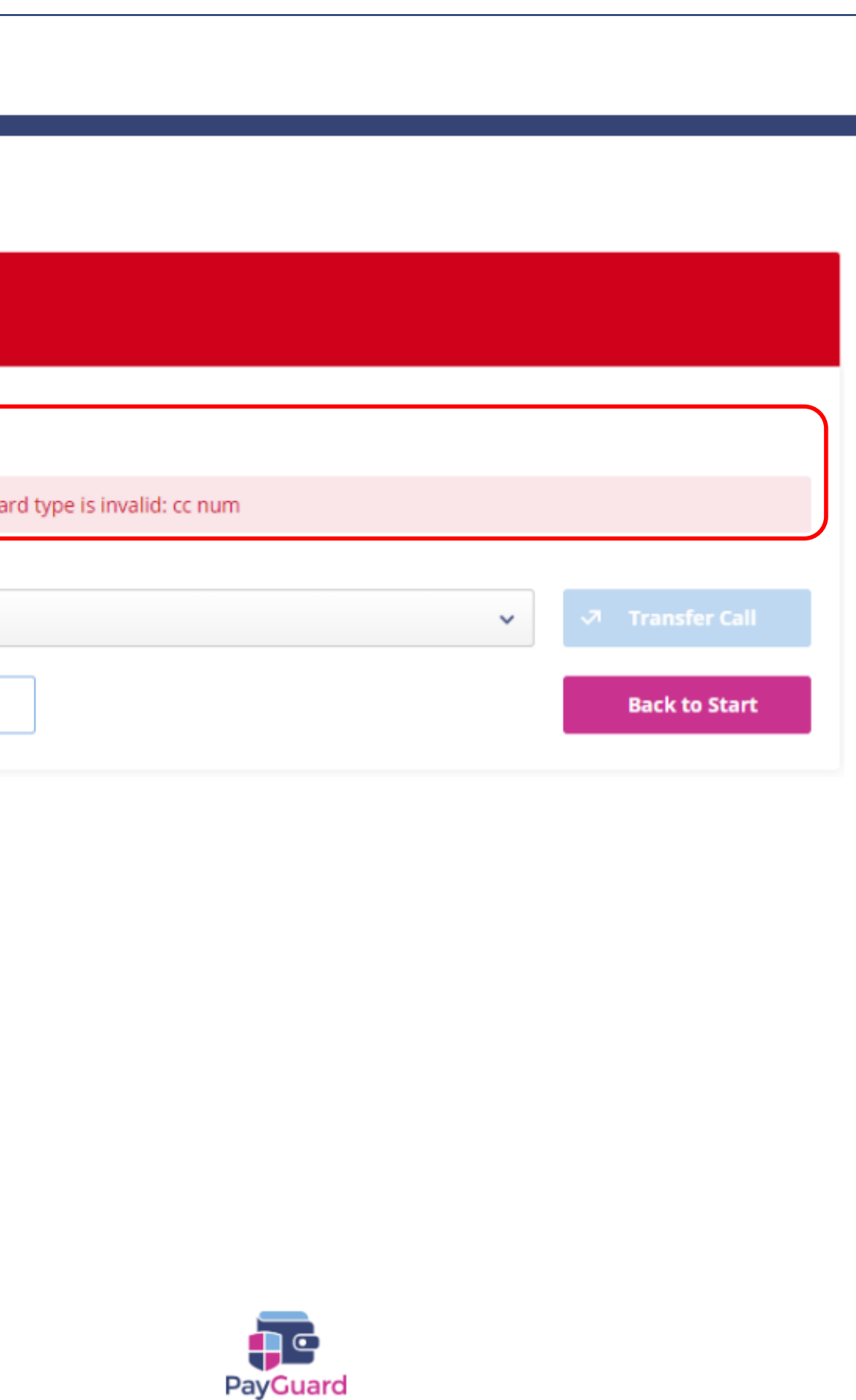

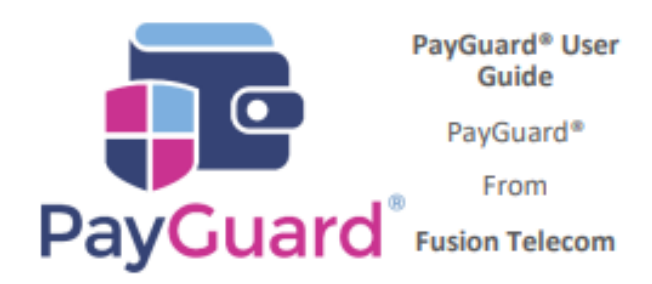

# **Issues or questions? Contact us!** 03332000903 **Option 1 - Support** support@solutionip.co.uk

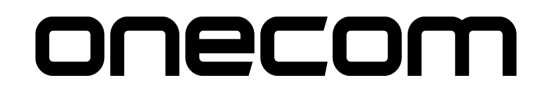